## *Deleting and Recreating a Corrupted CDR Database*

## **(c) 2010 SCHICK TECHNOLOGIES, INC.**

**ALL RIGHTS RESERVED**

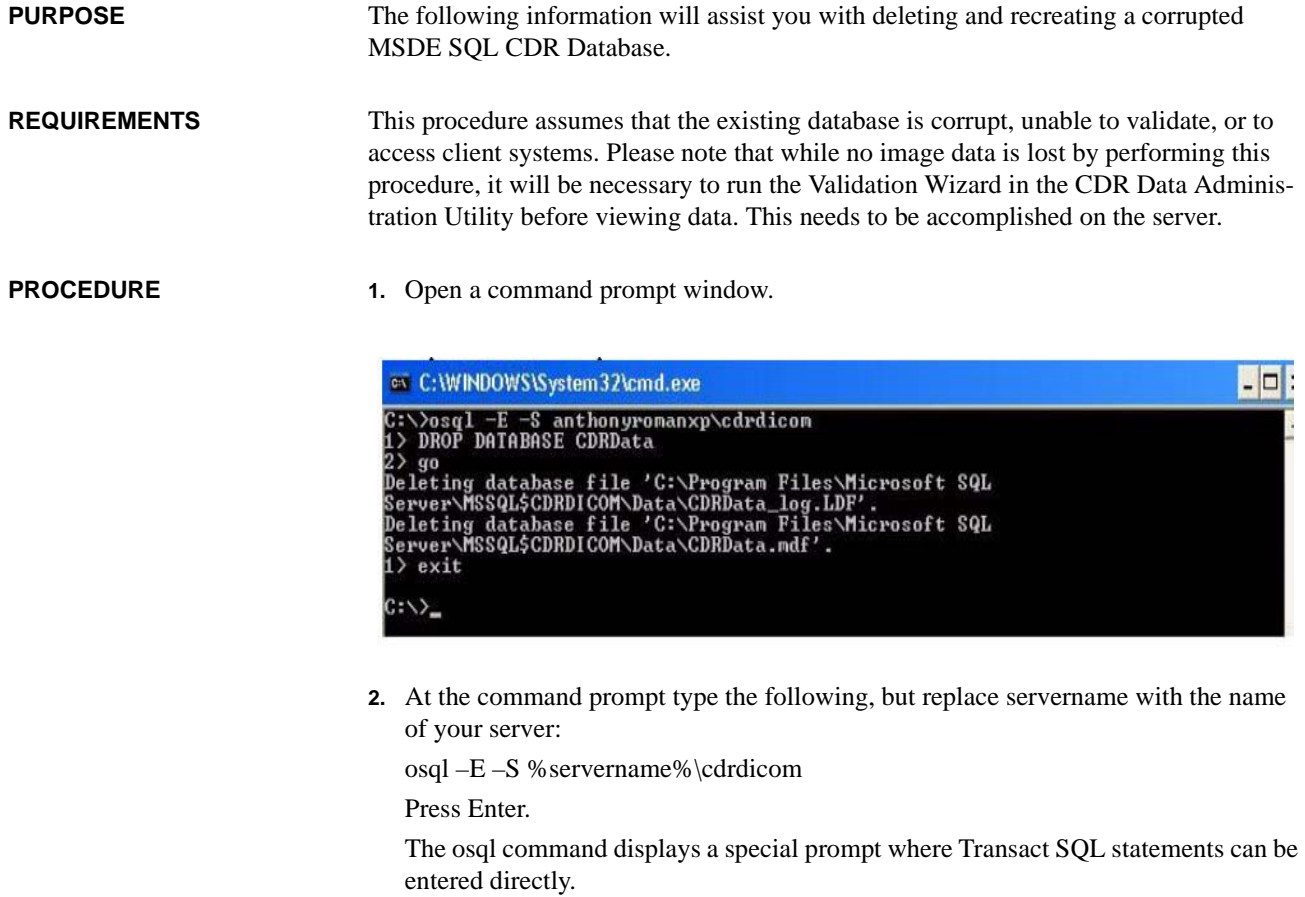

**3.** At the 1> prompt, type the following: DROP DATABASE CDRData

Press Enter.

**4.** At the 2> prompt, type the following:

GO

Press Enter.

(At this point the system will delete the CDRData\_log.LDF and the CDRData.MDB files.)

**5.** At the next 1> prompt, type the following:

EXIT

Press Enter and close the command prompt window.

**6.** Now that the database files are deleted, you will need to recreate them.

Browse to the *Database* folder on the CDR Dicom 4.5 installation CD and double click on the CreateCDRData.bat file.

This batch file recreates the MSDE Database files used by CDR Dicom 4.5. You can now run the Validation wizard in the CDR Administration Utility to populate the database.

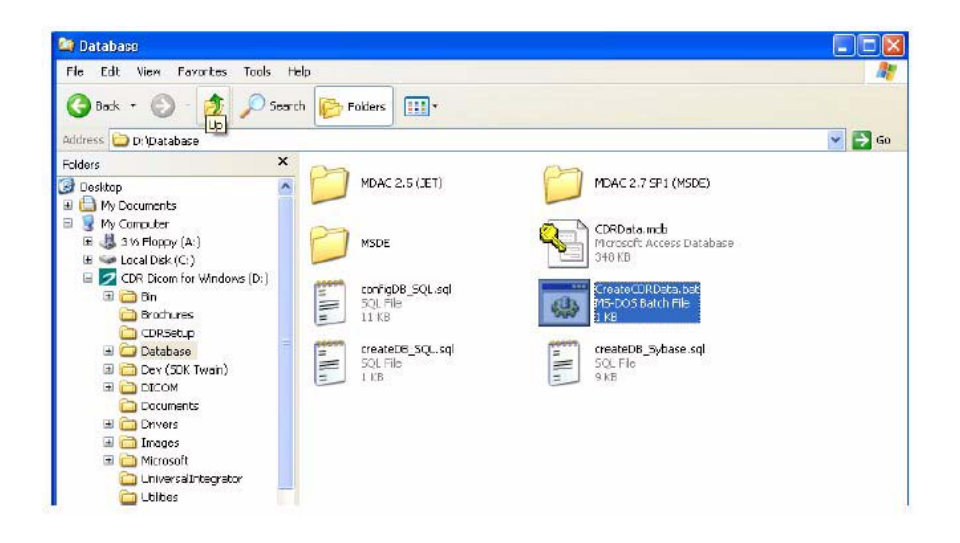